# **Configuration Tip: How to configure FortiOS SSL VPN with FortiToken**

# **Scope:-**

FortiOS v4.3.0 and above.

SSL VPN Client v4.0.2143 and above.

# **Network Configuration**

WAN IP : 192.168.140.216/23

Internal IP: 10.129.0.216/23

SSLVPN Tunnel range: 192.168.168.100-200

1. In User > FortiToken > FortiToken > Create New > enter the serial number of the FortiToken and click on '+' symbol, and click OK.

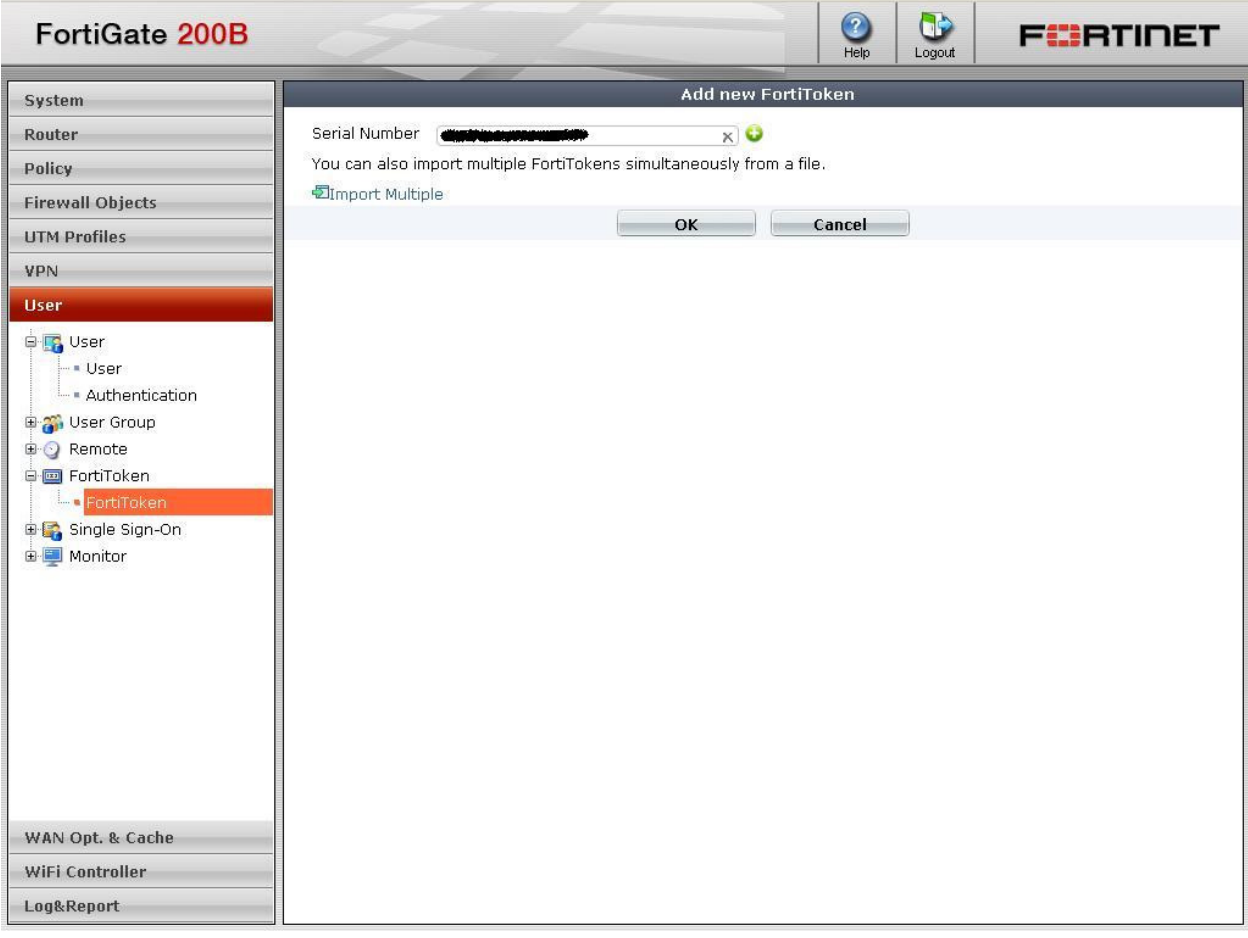

2. To activate the FortiToken serial number, the FortiToken will communicate with FortiGuard Servers and validate the license, once validated the status is shown as Active.

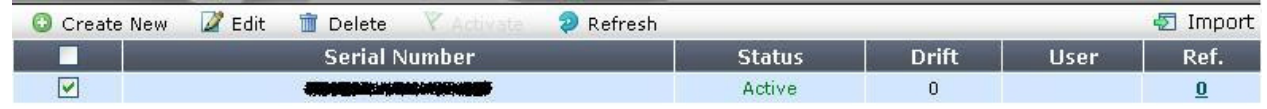

3. Add a local user with Two-factor authentication and FortiToken:

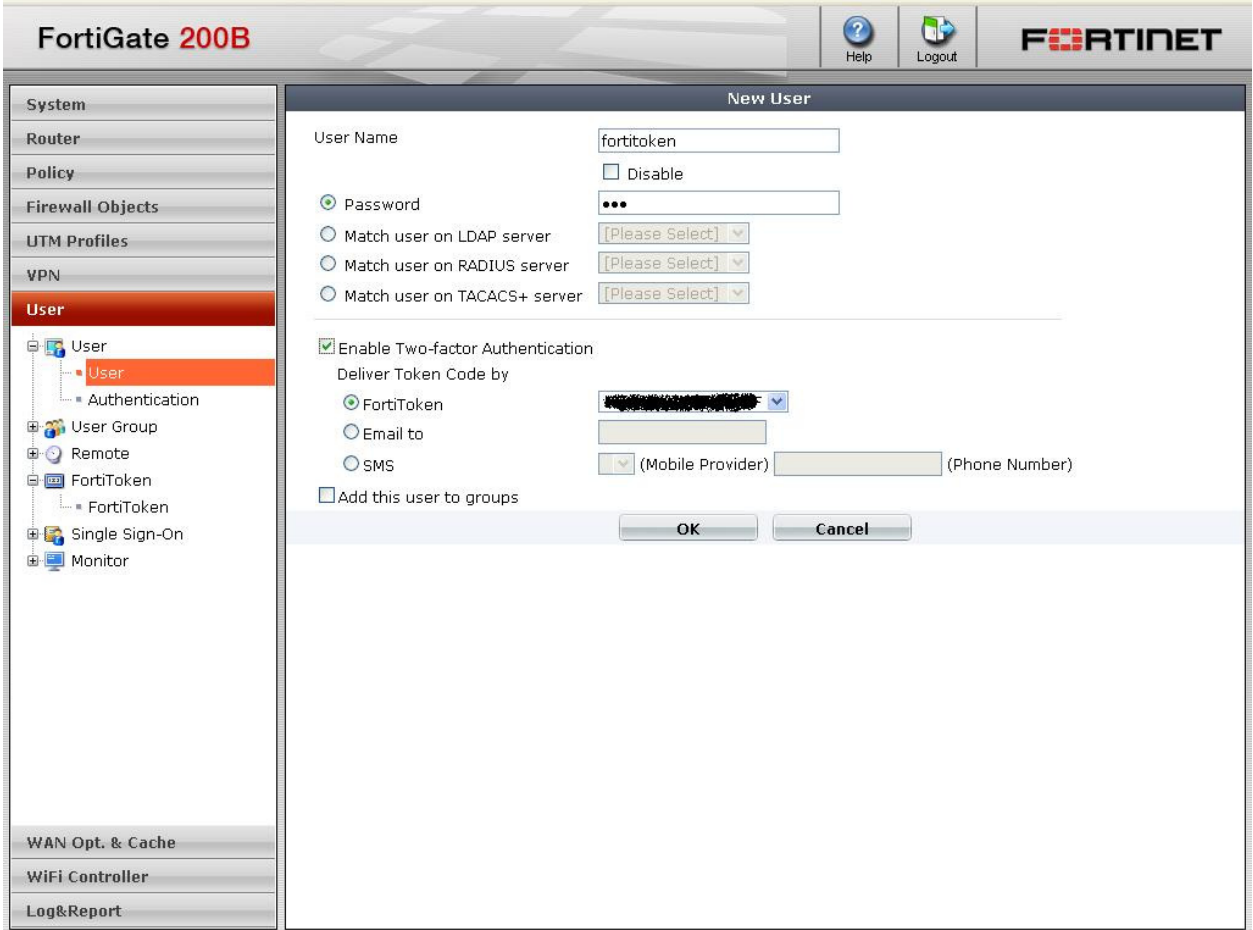

Enable the Two factor authentication, and select the FortiToken serial number which has already been created.

4. Add the local user to the SSL VPN User Group

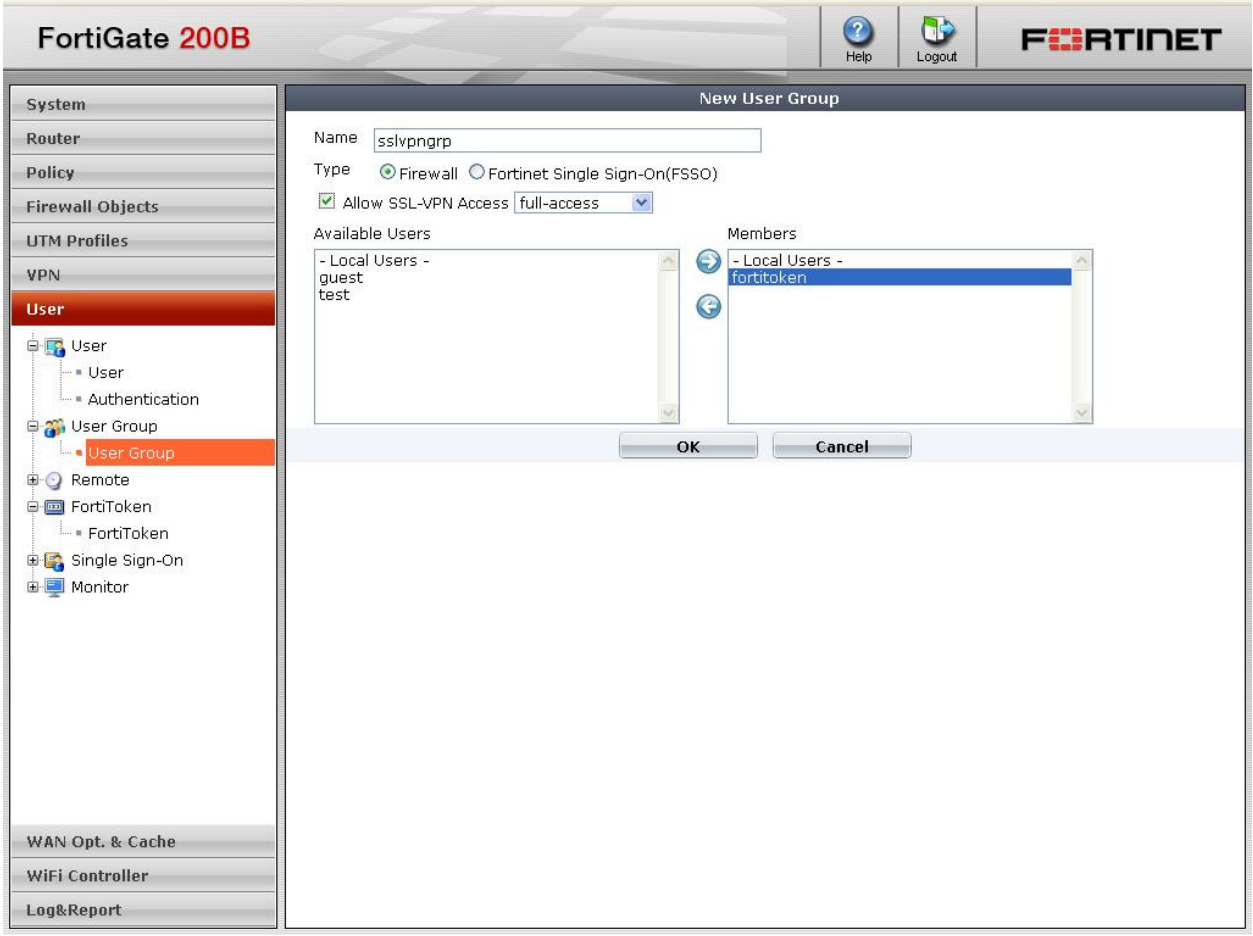

5. Specify the SSL VPN address range as shown in Firewall Objects> Address:-

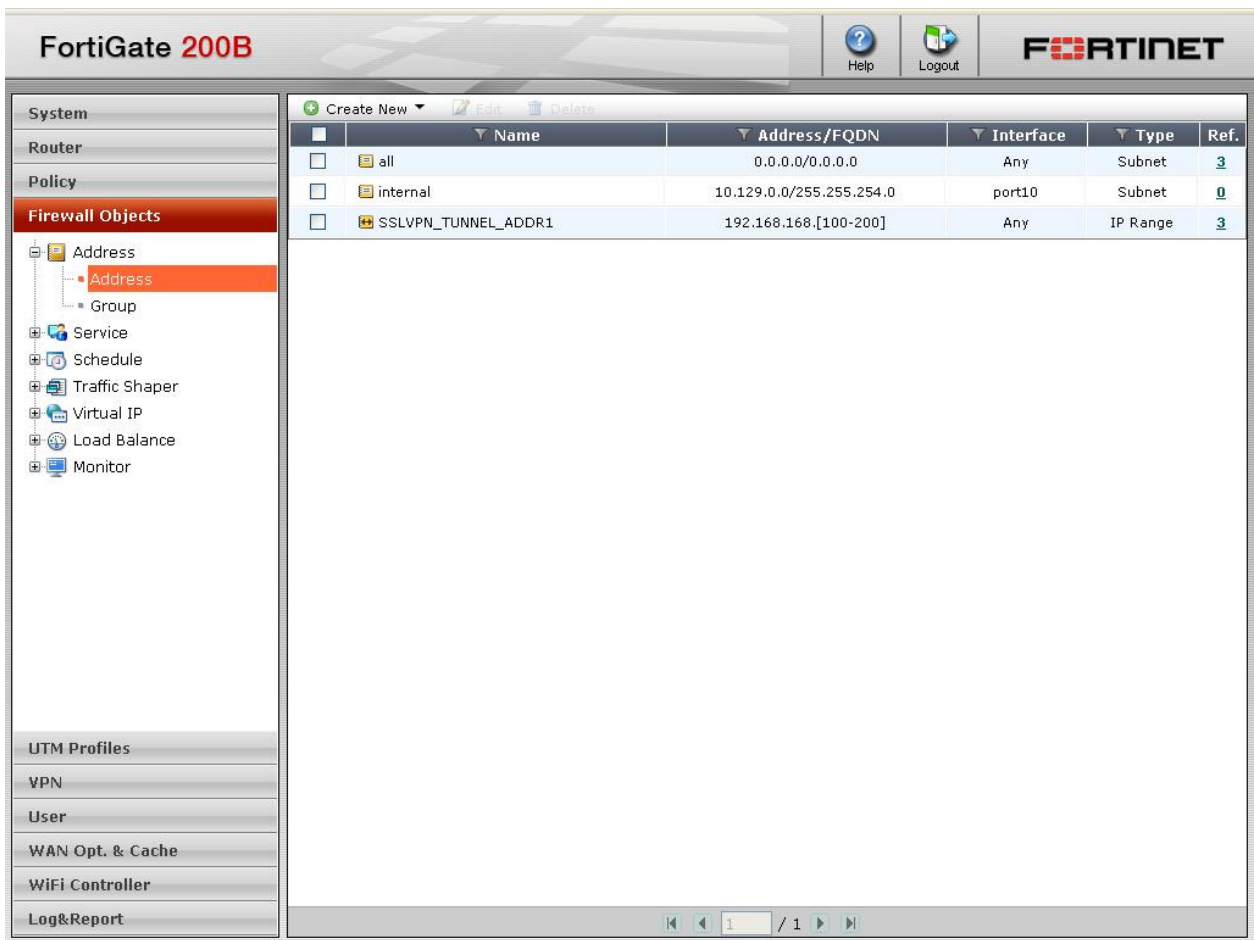

6. Verify the SSL Config ensure that the IP Pools are applied.

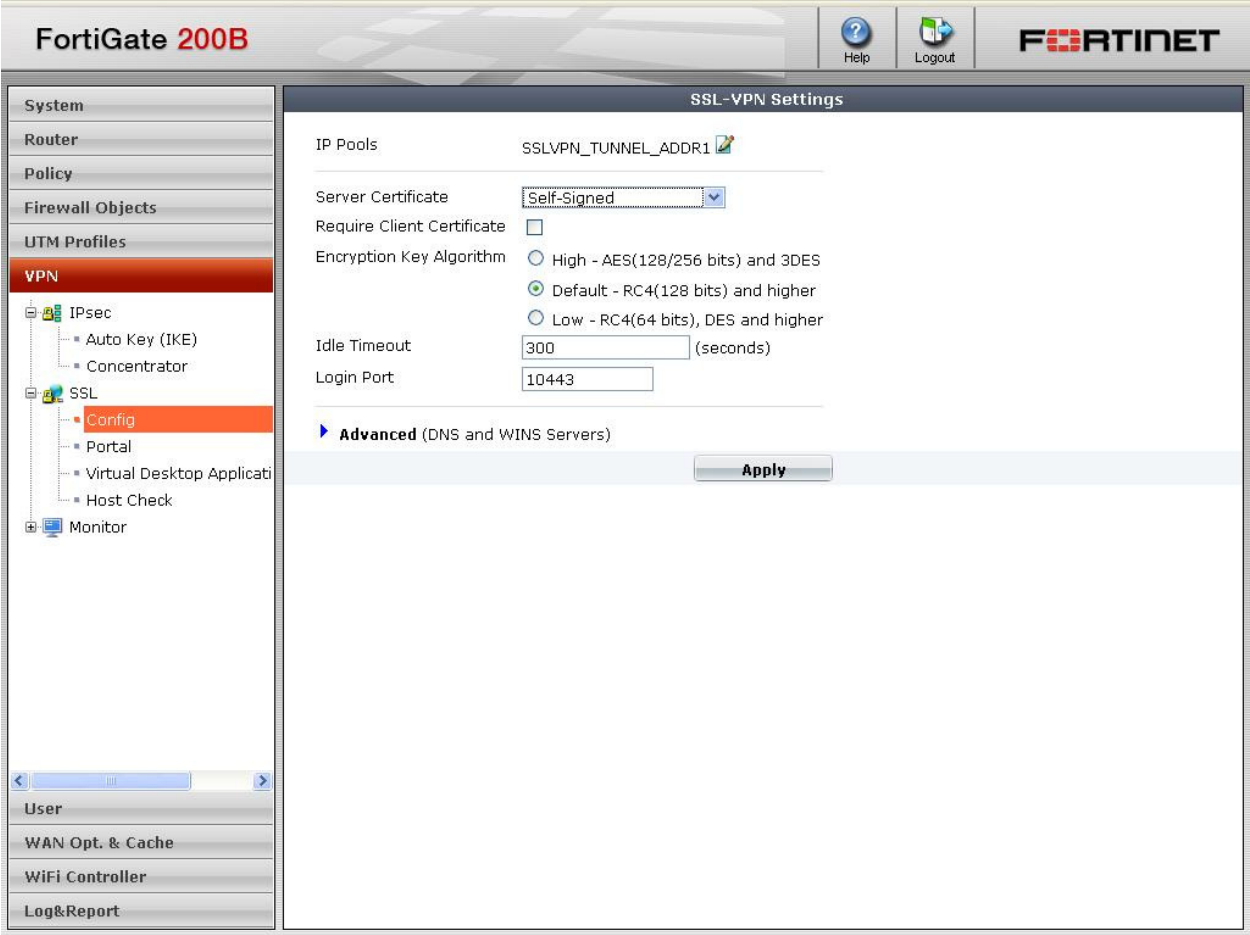

7. Configure the SSL VPN Portal.

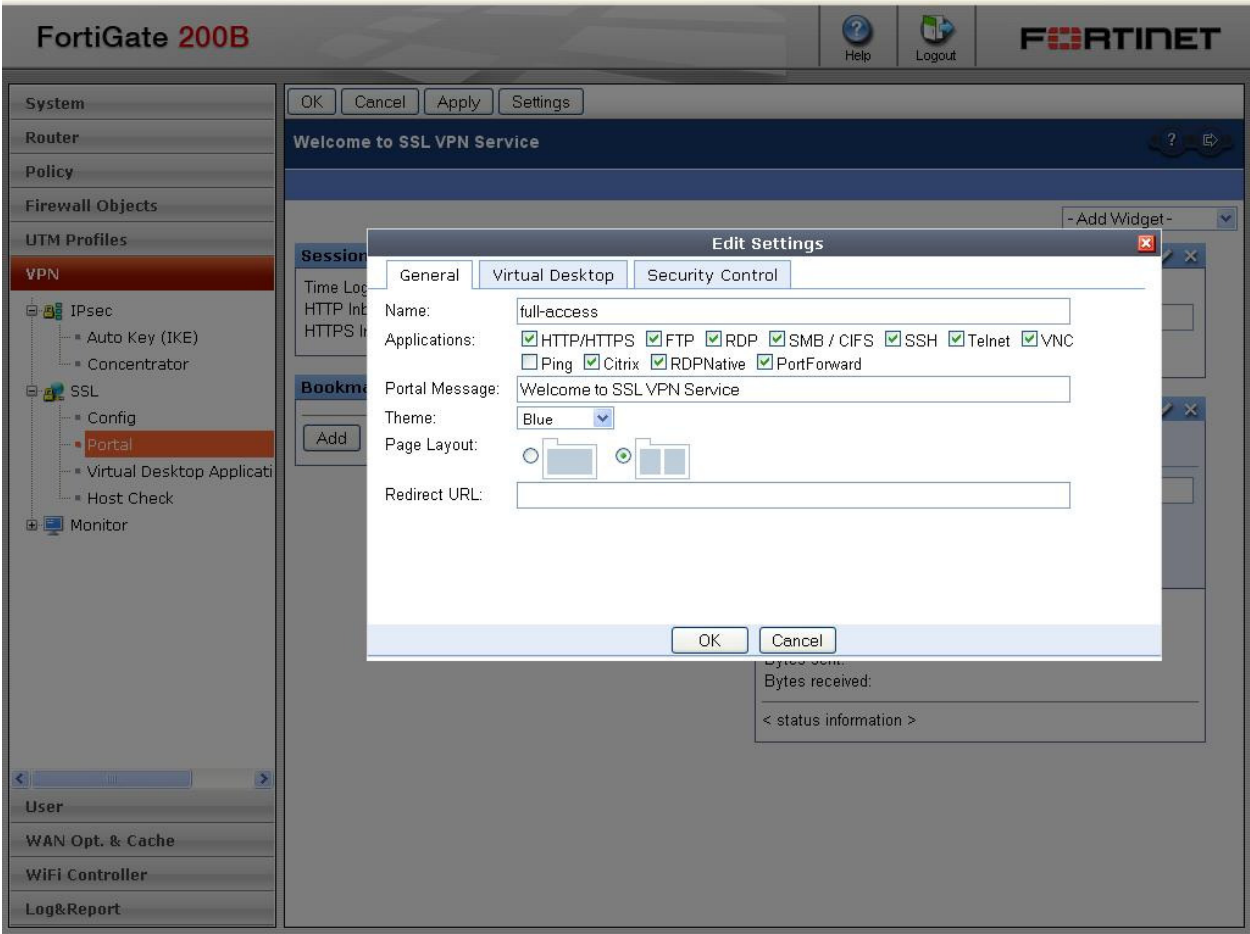

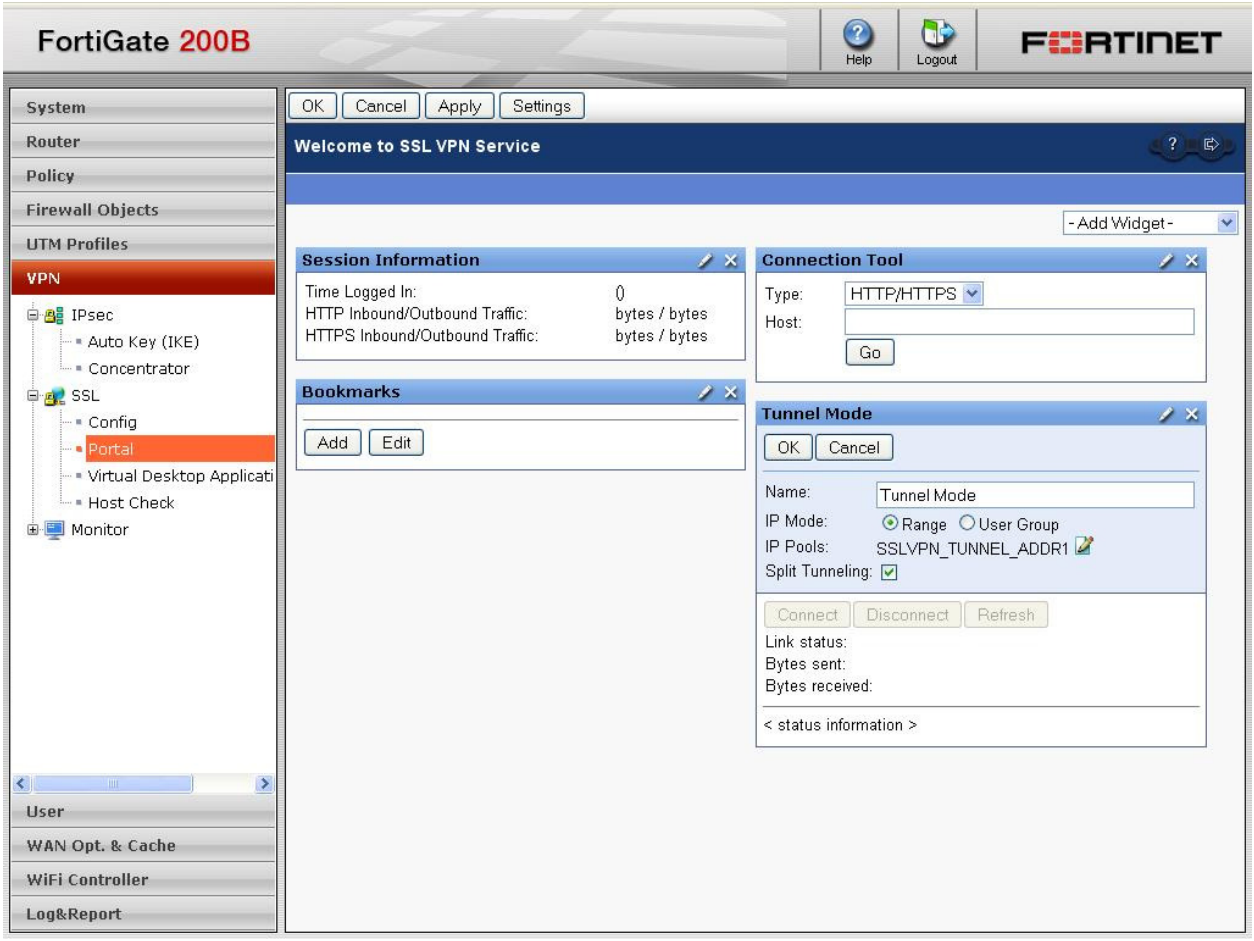

8. Add Static Route for destination network.

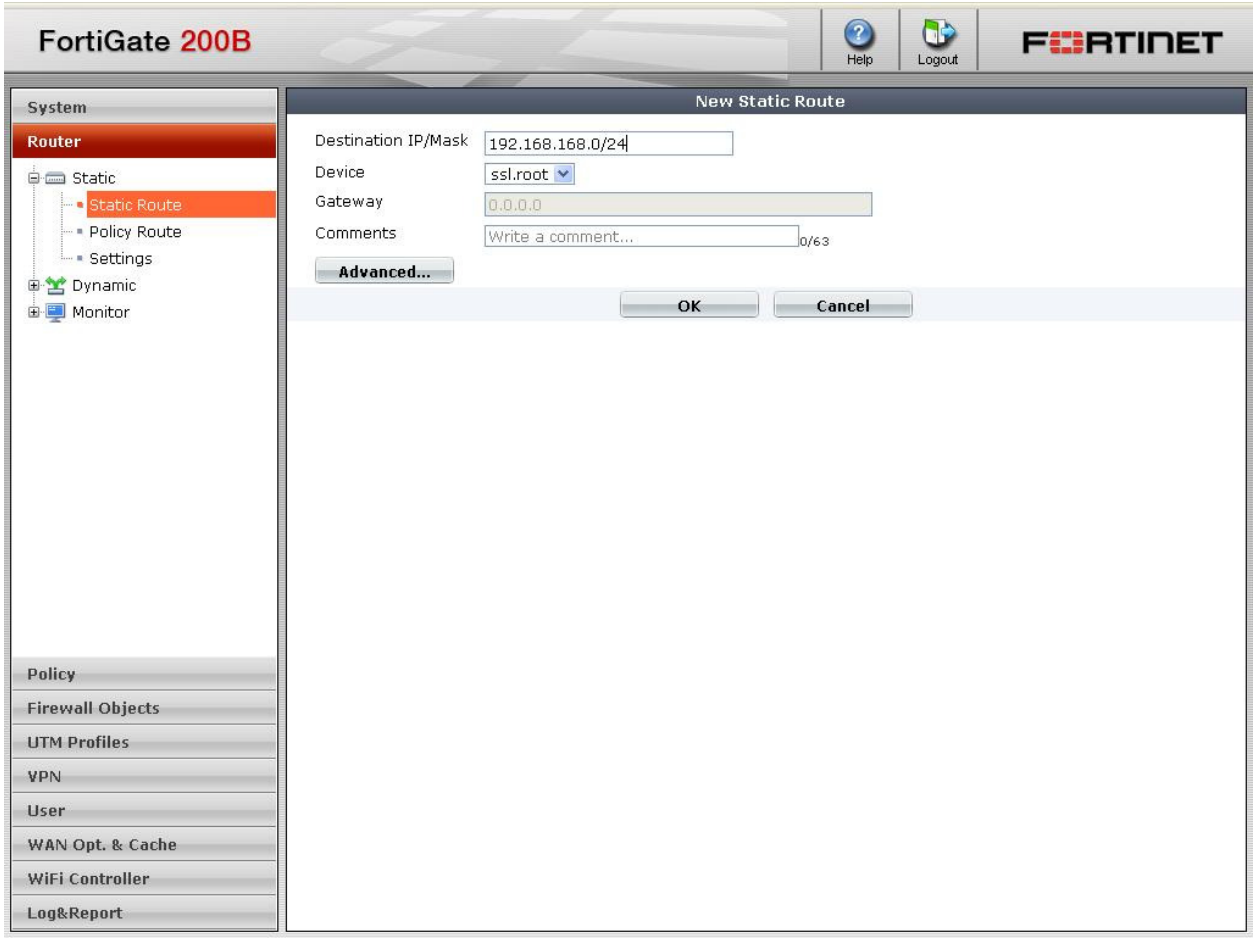

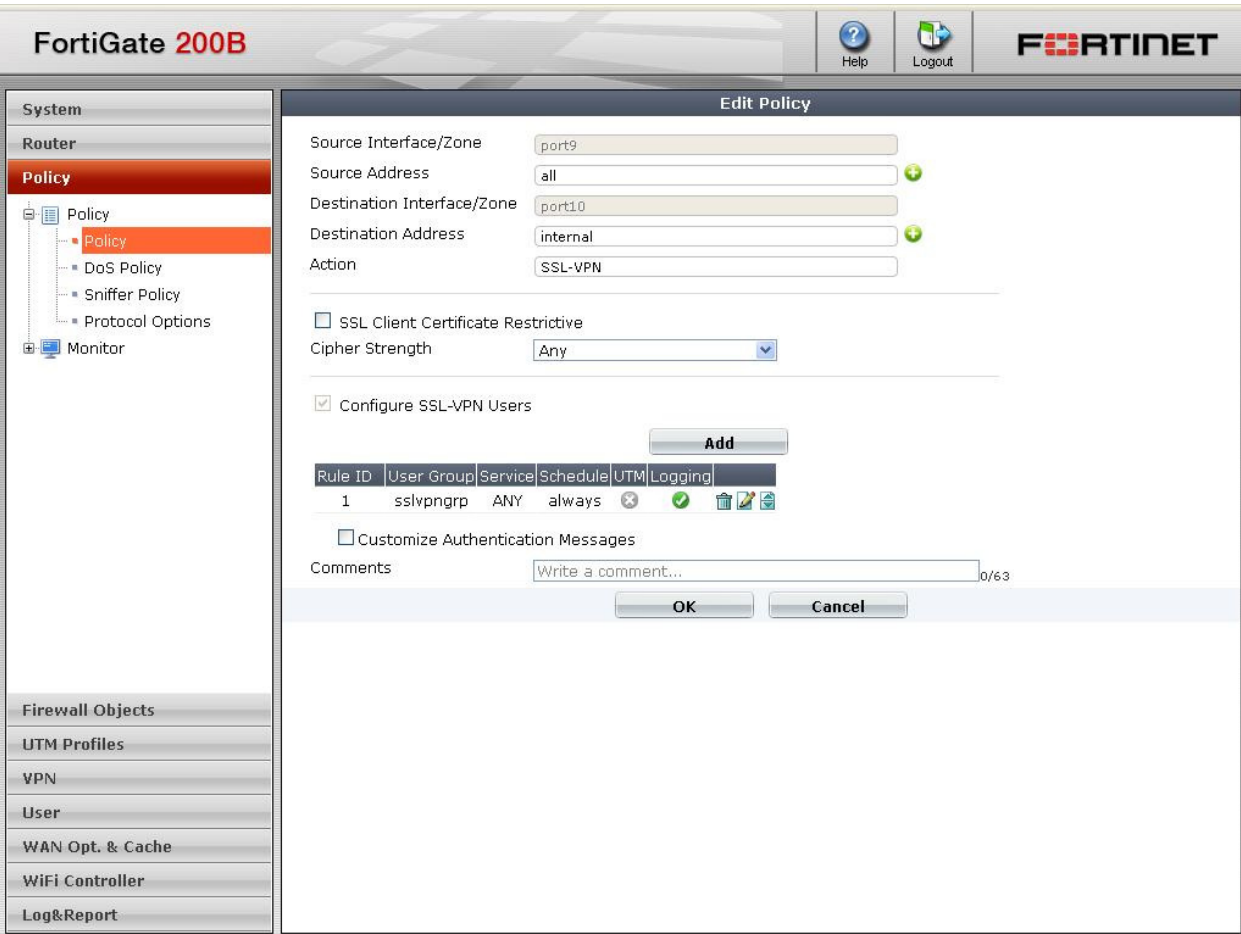

9. Configure Firewall Policies for SSLVPN authentication.

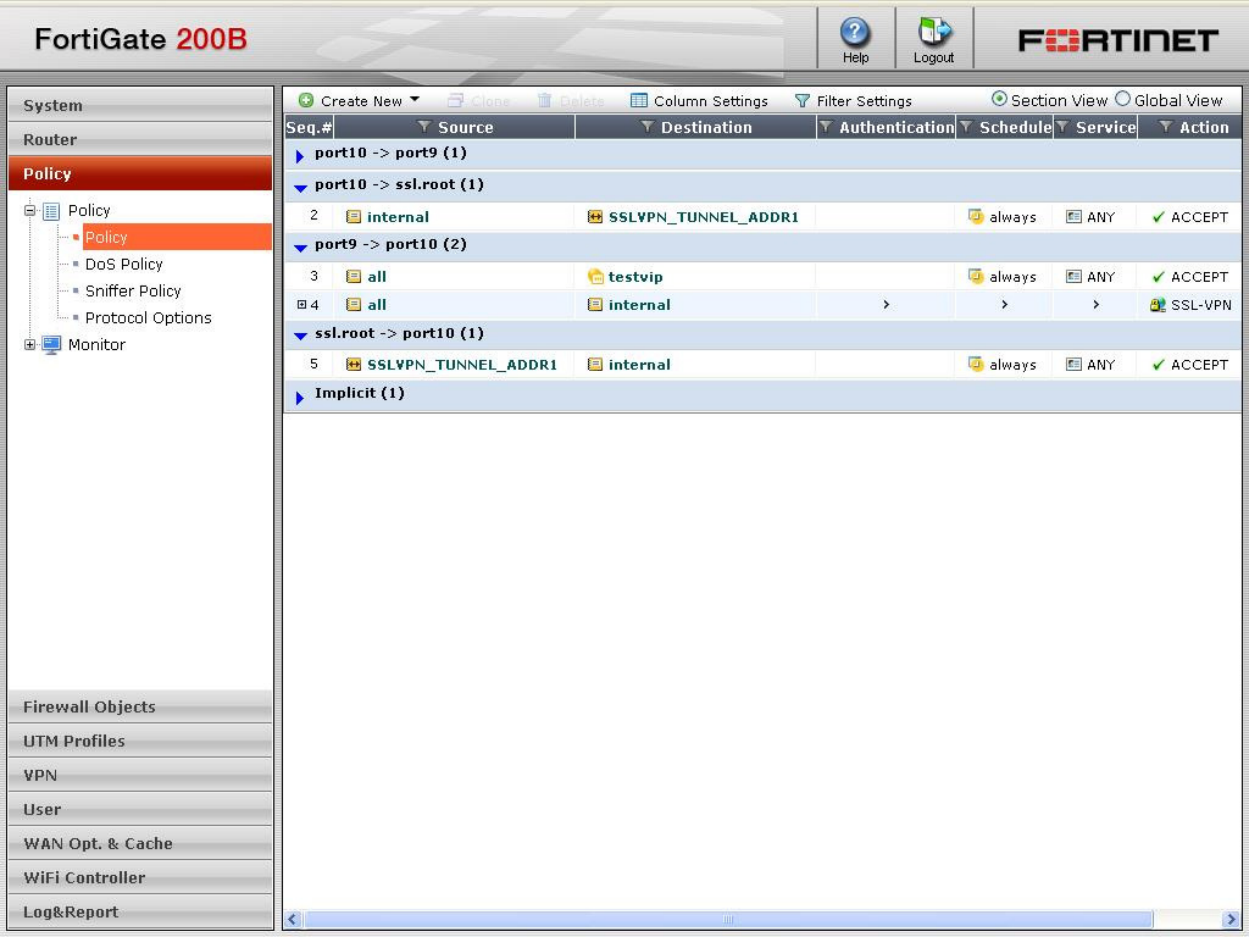

# **NB : Ensure to create policies from ssl.root (ssl vpn interface) to internal and vice-verse.**

For more information on SSL VPN configuration examples consult the FortiOS v4.0 MR3 Handbook.

#### **FortiGate CLI configuration**

```
config user fortitoken 
    edit "FTKxxxxxxxxxxxx" 
         set seed 
"rRw6EGBcSdUjc2W4kov0Rcqfdert02mQPpaRrLabtTVxQ0sWo/1zcZJ/tIY=" 
     next 
end
```

```
config vpn ssl settings 
         set tunnel-ip-pools "SSLVPN_TUNNEL_ADDR1" 
end 
config vpn ssl web portal 
     edit "full-access" 
         set allow-access web ftp smb telnet ssh vnc rdp citrix rdpnative 
portforward 
         set heading "Welcome to SSL VPN Service" 
         set page-layout double-column 
              config widget 
                  edit 4 
                       set name "Session Information" 
                       set type info 
                  next 
                   edit 2 
                       set name "Bookmarks" 
                       set allow-apps web ftp smb telnet ssh vnc rdp citrix 
rdpnative portforward 
                  next 
                  edit 3 
                       set name "Connection Tool" 
                       set type tool 
                       set column two 
                       set allow-apps web ftp smb telnet ssh vnc rdp citrix 
rdpnative portforward 
                  next 
                   edit 1 
                       set name "Tunnel Mode" 
                       set type tunnel 
                       set column two 
                       set tunnel-status enable 
                           set ip-pools "SSLVPN_TUNNEL_ADDR1" 
                  next 
              end 
     next 
end
```

```
config user local 
     edit "fortitoken" 
        set fortitoken " FTKxxxxxxxxxxxx "
         set two-factor fortitoken 
         set type password 
         set passwd ENC 
+xc8aV7kckEqzxkrAO2V2ZTqSWobo8duiTtWSbLkReJFrU29xIRyTQXyOAxhXzoXXeSiv0rzg/Aff
Imq5zvdKw7fwl4uBMED7+N1ivrUfpx3FMoS 
     next 
end 
config user group 
     edit "sslvpngrp" 
         set sslvpn-portal "full-access" 
             set member "fortitoken" 
     next 
end 
config router static
```

```
 edit 2 
         set device "ssl.root" 
         set dst 192.168.168.0 255.255.255.0 
     next 
end
```

```
config firewall policy 
     edit 4 
         set srcintf "port9"
          set dstintf "port10" 
              set srcaddr "all" 
              set dstaddr "internal" 
          set action ssl-vpn 
          set identity-based enable 
              config identity-based-policy 
                   edit 1 
                       set schedule "always" 
                       set logtraffic enable 
                           set groups "sslvpngrp" 
                            set service "ANY" 
                  next 
              end 
     next 
end 
config firewall policy 
     edit 5 
         set srcintf "ssl.root" 
         set dstintf "port10" 
              set srcaddr "SSLVPN_TUNNEL_ADDR1" 
              set dstaddr "internal" 
          set action accept 
          set schedule "always" 
              set service "ANY" 
          set logtraffic enable 
     next 
end 
config firewall policy 
     edit 6 
        set srcintf "port10"
         set dstintf "ssl.root"
              set srcaddr "internal" 
              set dstaddr "SSLVPN_TUNNEL_ADDR1" 
          set action accept 
          set schedule "always" 
              set service "ANY" 
     next 
end
```
# **FortiToken Authentication**

There are 3 ways to authenticate using FortiToken and SSL VPN:-

-Use SSL VPN Standalone Client with Username/Password/FortiToken Code.

-Use Web-access with Username/Password , then FortiOS will prompt for the FortiToken Code.

-Use Web-access with Username/Password+FortiToken Code.

## **1. SSL VPN client configuration:**

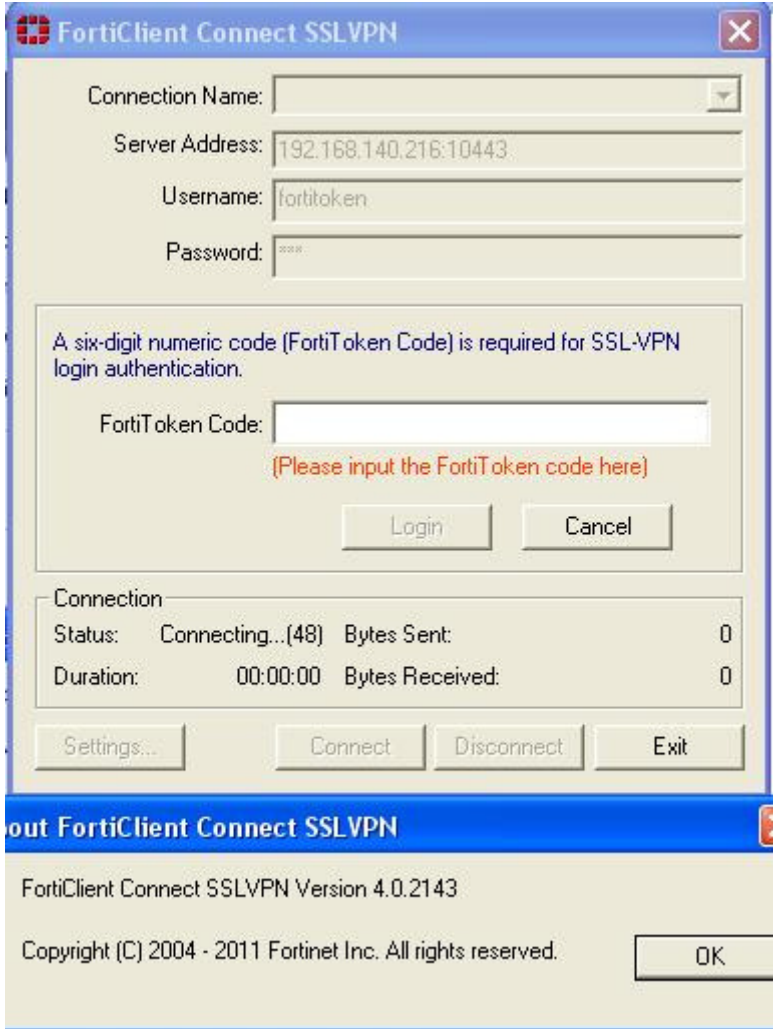

# **2.Web-Access authentication**

1. Enter user name and password and click login, the FortiGate will prompt for the FortiToken code.

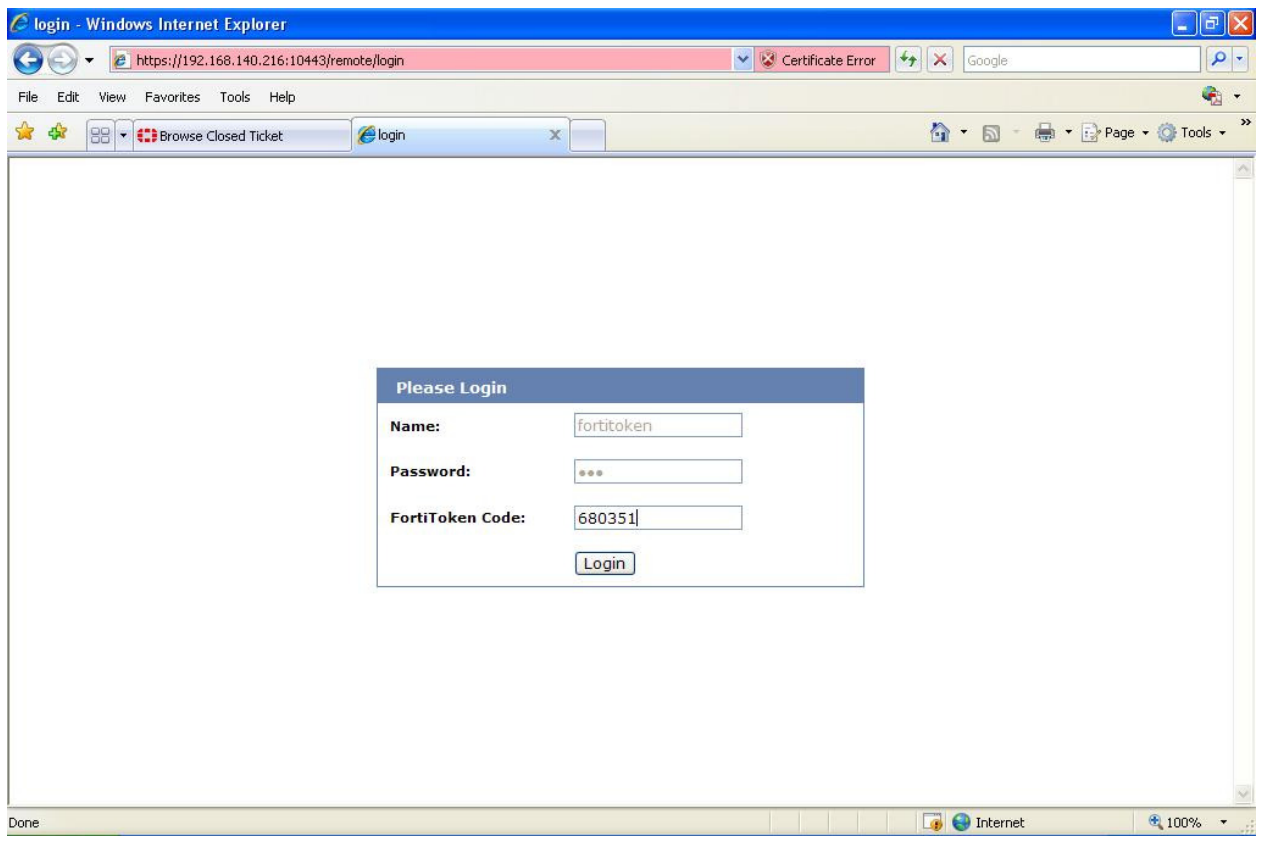

2. Enter Username and password as password +FortiToken Code

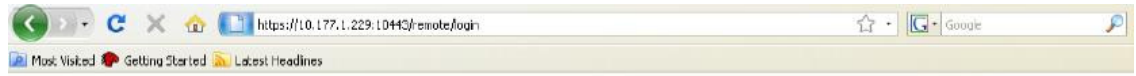

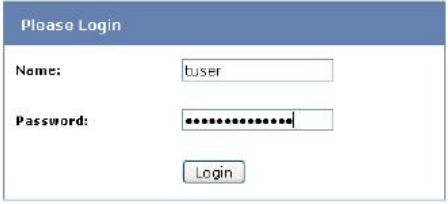